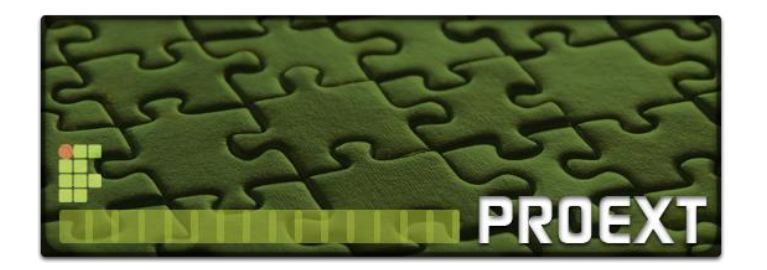

Instituto Federal de Educação, Ciência e Tecnologia da Paraíba - IFPB Pró-reitoria de Extensão - PROEXT Coordenação de Registro e Gerenciamento de Projetos Msc. Polyana de Brito Januário

# **ORIENTAÇÕES PARA SUBMISSÃO DE PROPOSTA DE ATIVIDADE DE EXTENSÃO NO SISTEMA UNIFICADO DE ADMINISTRAÇÃO PÚBLICA (SUAP)**

**PASSO 01: Acessar o SUAP por meio do endereço eletrônico** [suap.ifpb.edu.br.](http://www.suap.ifpb.edu.br/) **O Usuário é preenchido com a matrícula SIAPE do servidor e a senha que contém caracteres alfanuméricos, maiúsculos e minúsculos e sinais de pontuação.**

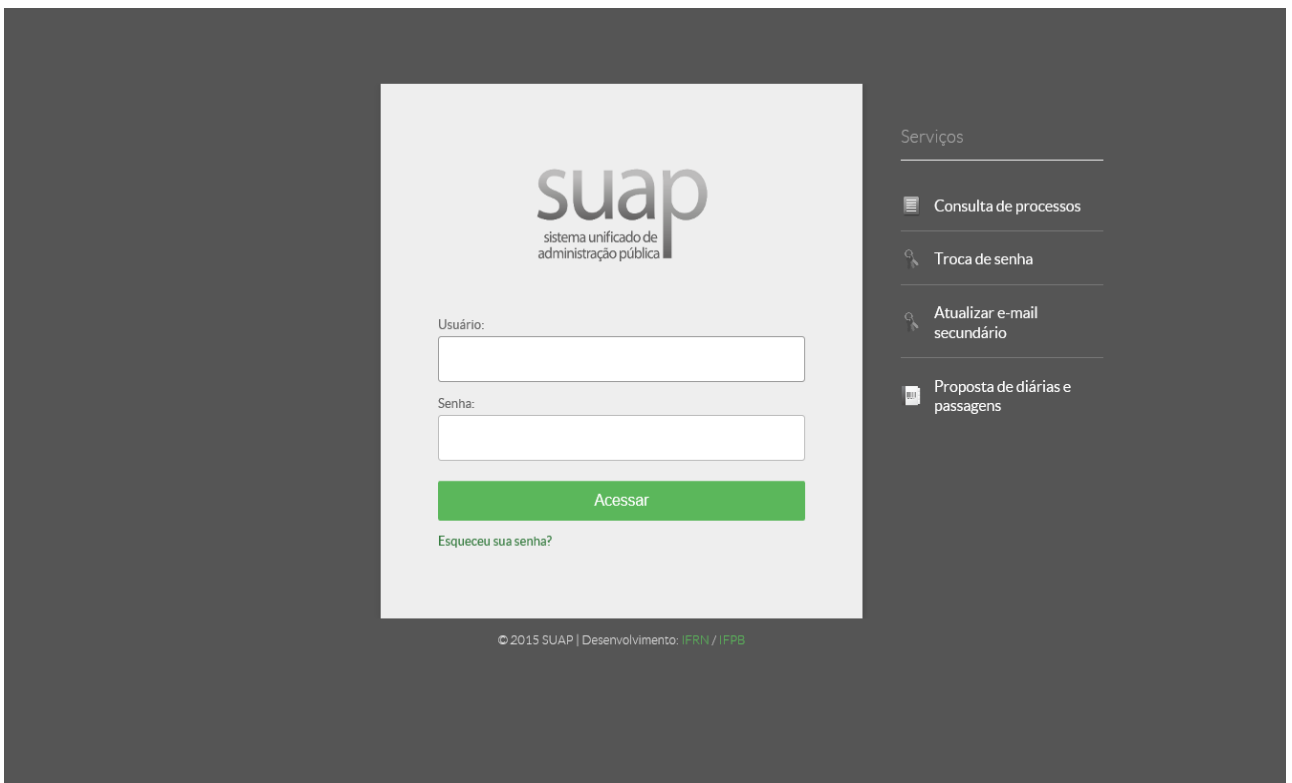

**PASSO 02: Após realizado o login, acessar o Edital que pretende concorrer. Fazer o** *download* **de todos os anexos referentes ao edital e clicar em adicionar projeto.**

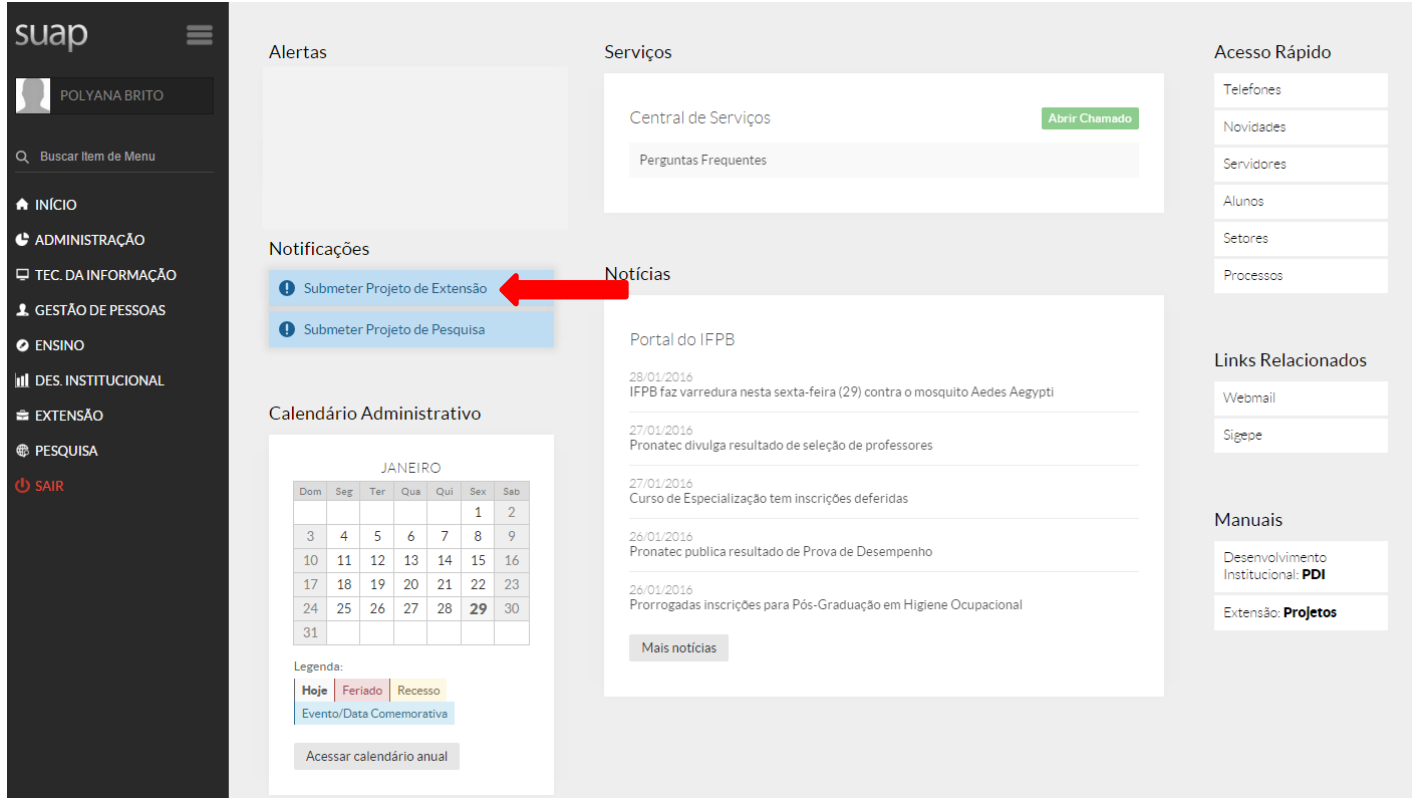

## suap

 $\equiv$ 

#### Início » Extensao Editais de Extensão e de Fluxo Contínuo com Inscrições Abertas

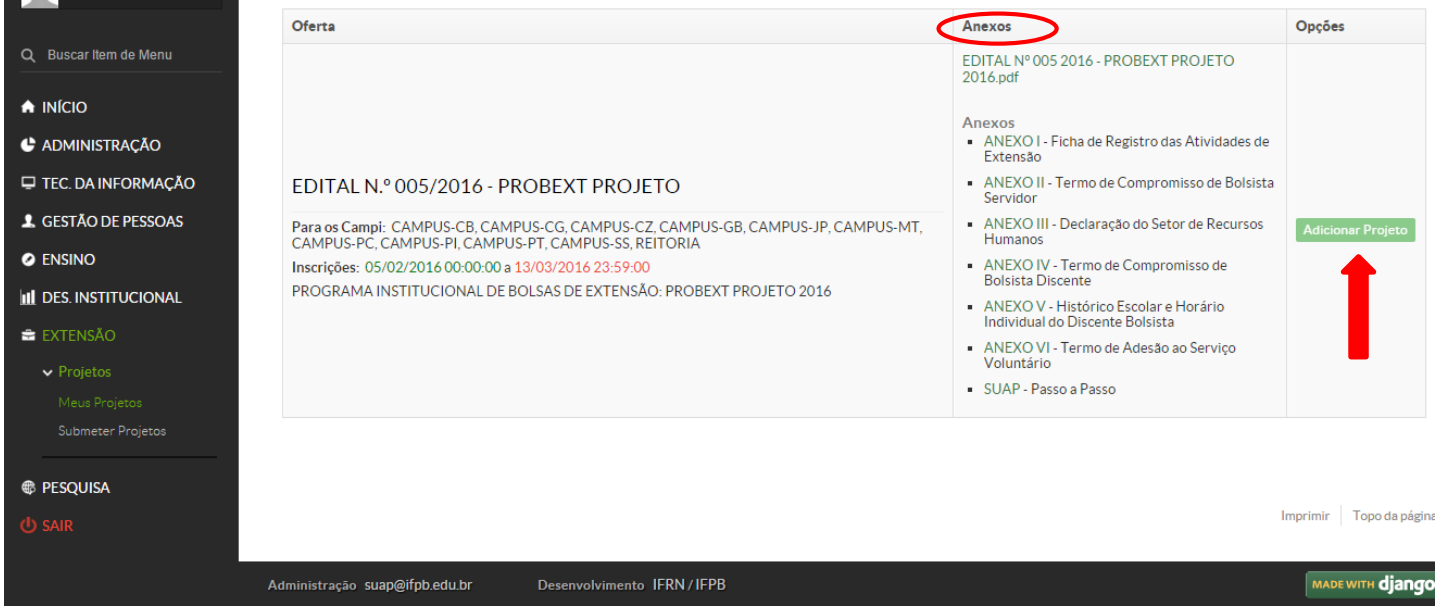

**PASSO 03: Submeter a proposta, preenchendo todos os campos de acordo com as instruções apresentadas, sob pena de desclassificação. É obrigatório o preenchimento dos campos sinalizados (\*).**

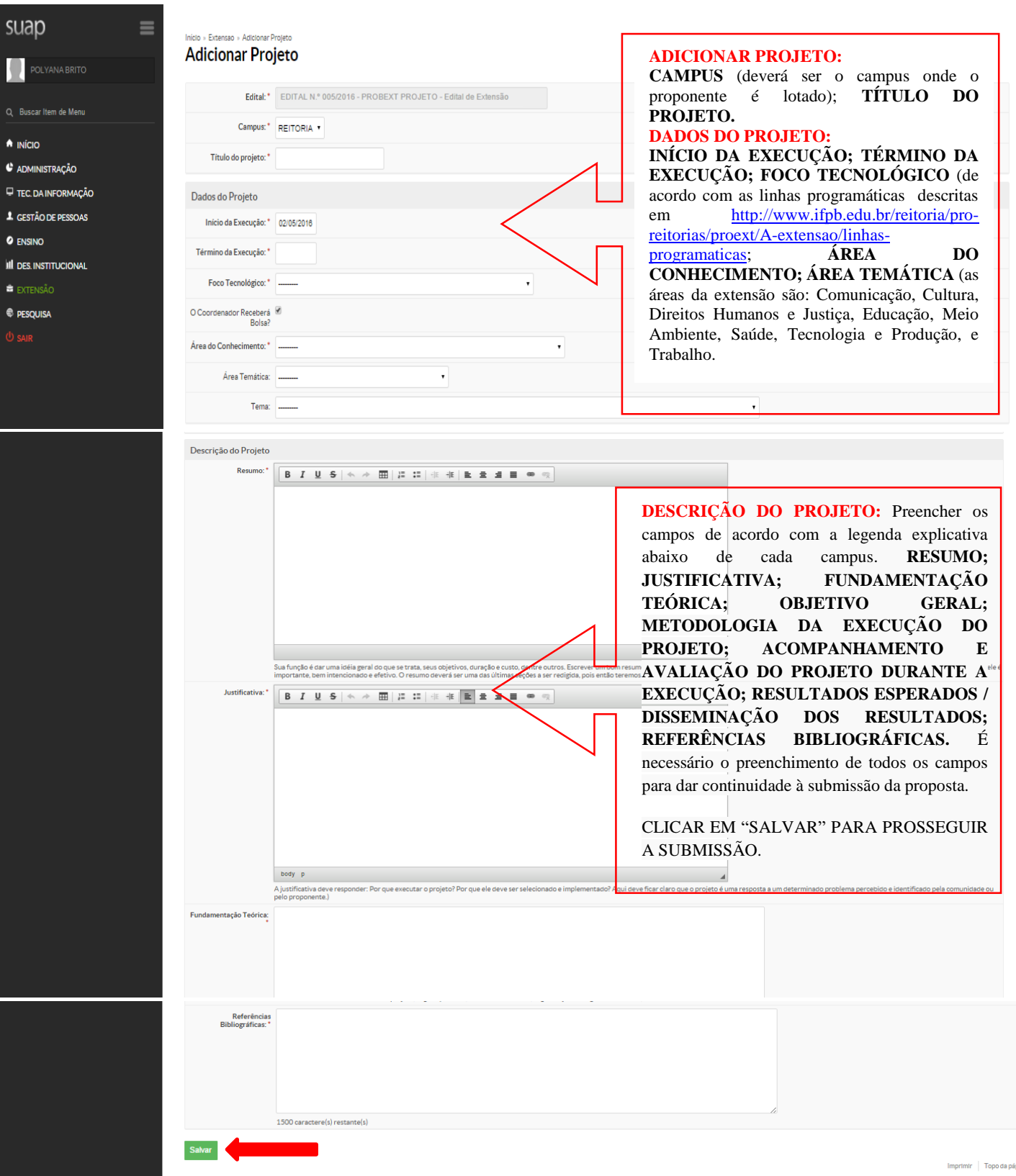

**PASSO 04: Após clicar em Salvar, aparecerá a mensagem "Projeto cadastrado com sucesso" na parte superior da página. O projeto está cadastrado, porém incompleto. É necessário preencher as informações solicitadas em cada uma das guias.**

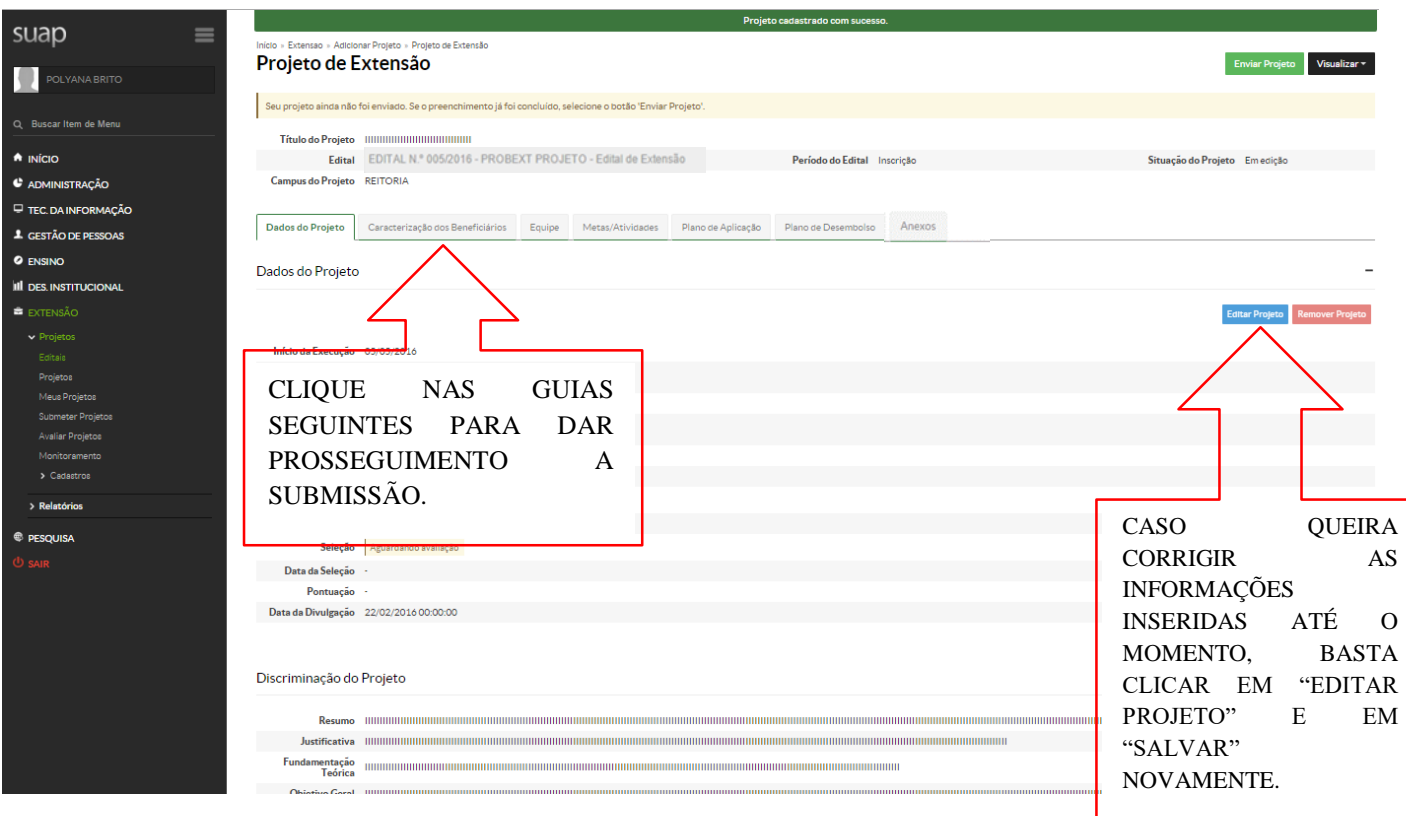

**PASSO 05: Na guia Caracterização dos Beneficiários, deve ser descrito quais pessoas da comunidade serão beneficiadas com a atividade, indicando o tipo de beneficiário e a quantidade, em seguida clica em Salvar. Podem ser inseridos mais de um tipo de benificiários. O tipo de beneficiários NÃO pode ser apenas o público interno do Instituto.**

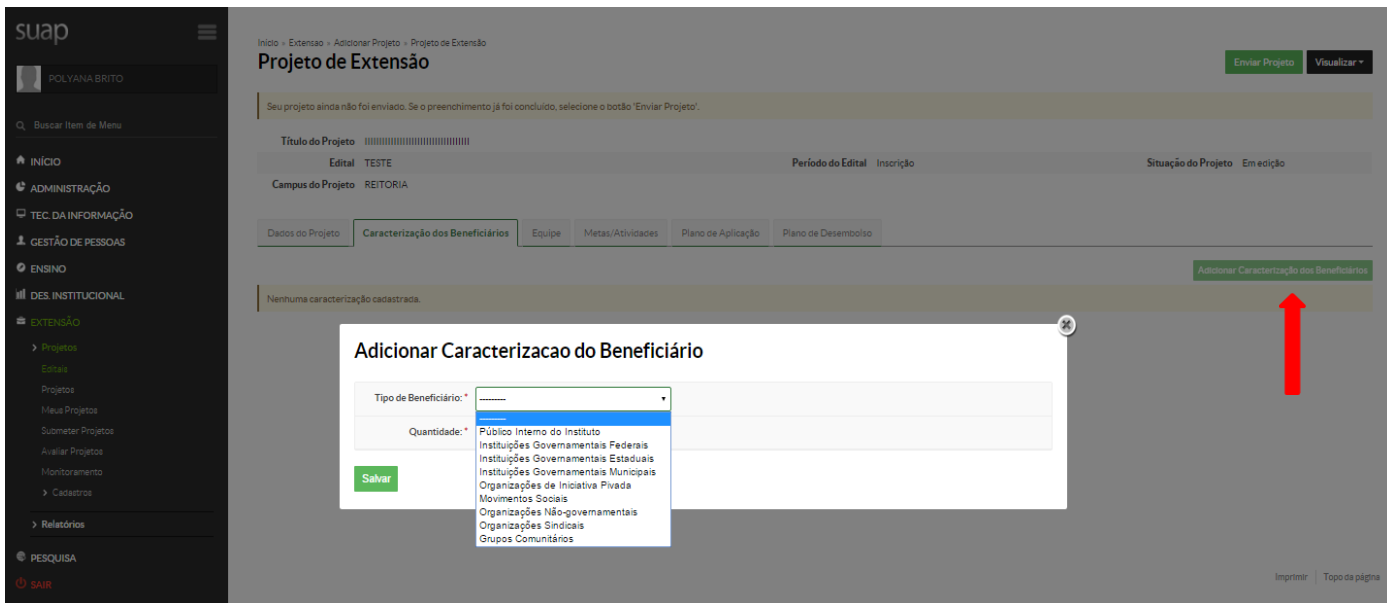

**PASSO 06: Na guia Equipe deve ser inserido os demais membros da equipe**

**- ADICIONAR ALUNO, preenchendo os campos Vínculo (bolsista ou voluntário), Carga horária (10h ou 2h, respectivamente), Participante (o campo se autocompleta com os alunos existentes no sistema, clicar no correspondente e salvar.**

**- ADICIONAR SERVIDOR, preenchendo os campos Vínculo (bolsista ou voluntário), Carga horária (6h ou 2h, respectivamente), Participante (o campo se autocompleta pelos servidores existentes no sistema, clicar no correspondente e salvar.**

**- GERENCIAR ANEXOS, os anexos inseridos por meio deste botão aparecerão na guia Anexos.**

**- VER PLANO DE TRABALHO, as atividades dos membros só aparecerão quando inseridas, posteriormente, na guia Metas/Atividades os integrantes de cada atividade.**

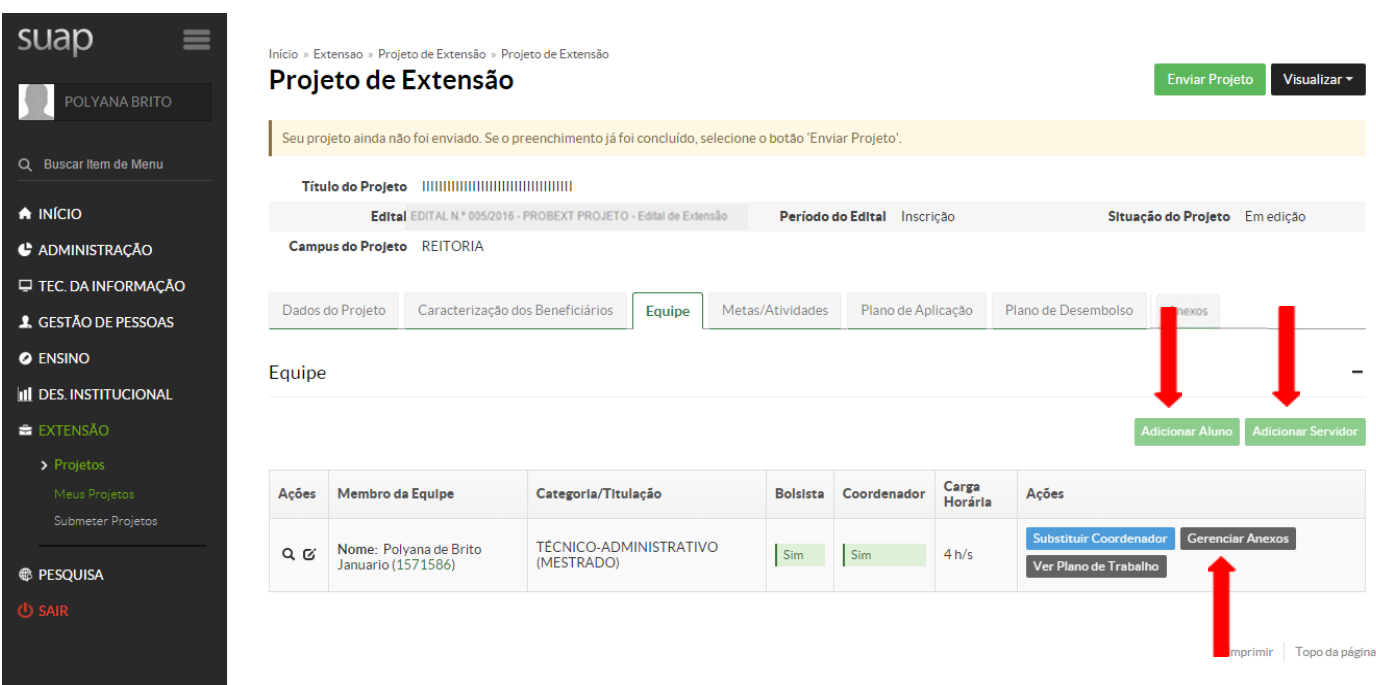

### **PASSO 06:**

**- O edital contempla seis anexos para serem preenchidos e inseridos novamente. Apenas um (Declaração do Setor de Recursos Humanos) não é obrigatório, pois é utilizado apenas em casos especiais conforme edital.**

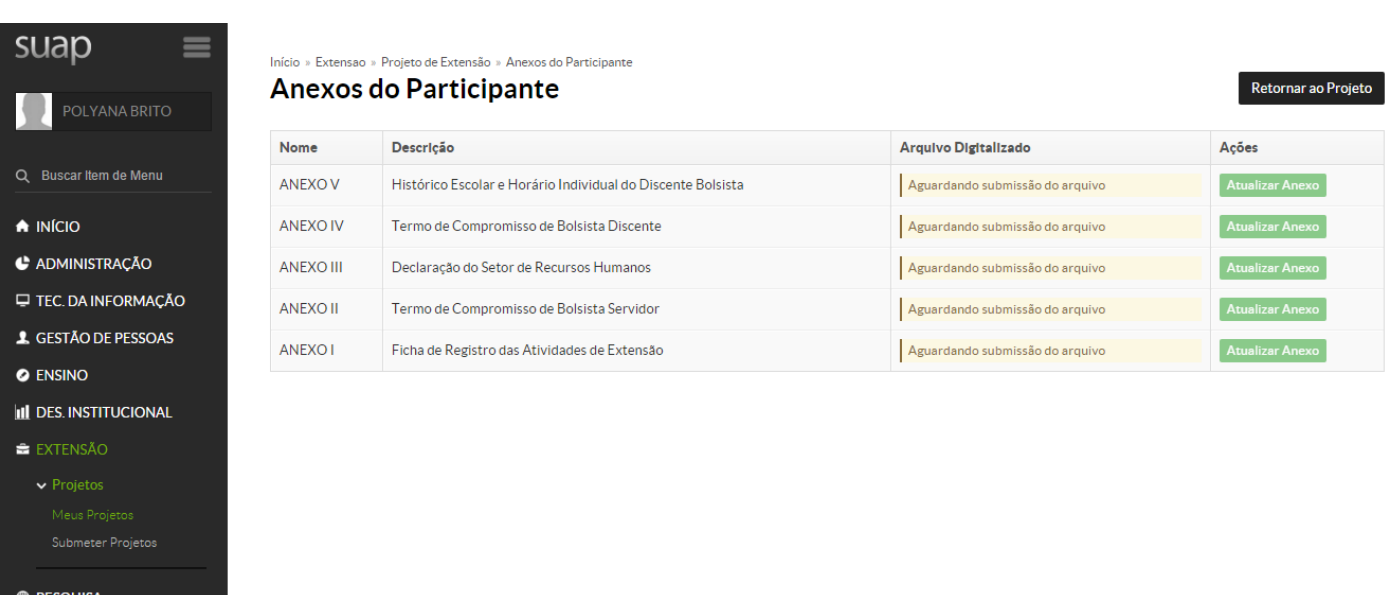

**PASSO 07: Adicionar Metas do projeto, preenchendo os campos Ordem (em que a meta será executada) e Descrição (descrever a meta a ser alcançada) e em seguida clicar em Salvar. O projeto deve prever mais de uma meta.**

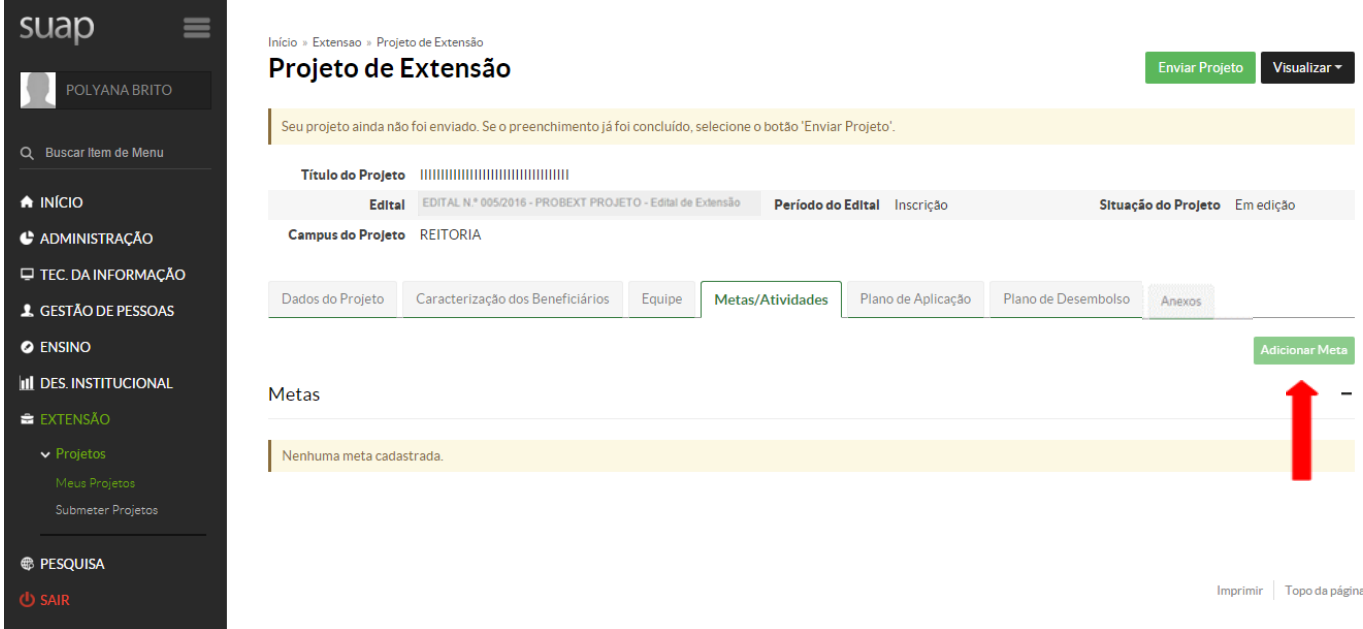

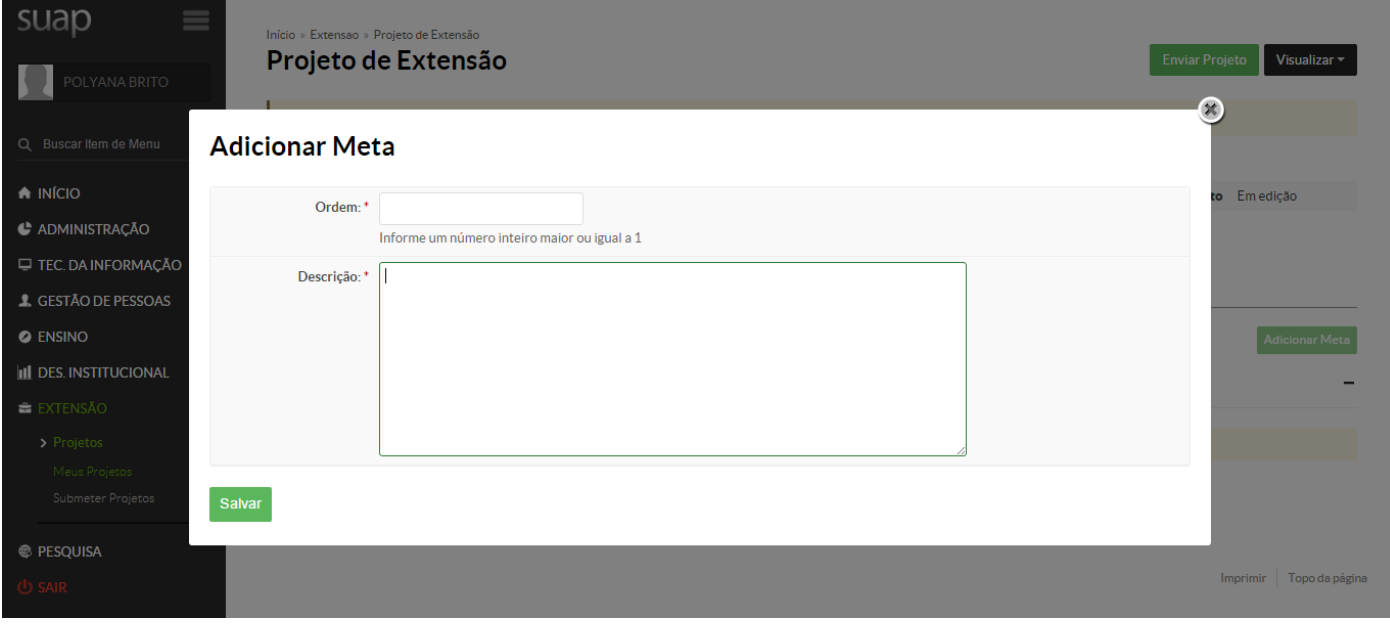

**PASSO 08: Cada meta deve conter, pelo menos, uma atividade. Para adicionar a atividade, preencher os campos Ordem (em que a atividade será executada), Descrição, Unidade de medida, Quantidade, Indicadores Qualitativos, Responsável, Integrantes da atividade, Início da atividade e término da atividade, em seguida clicar em Salvar. O projeto deve prever, no mínimo, a conclusão de uma atividade por mês.**

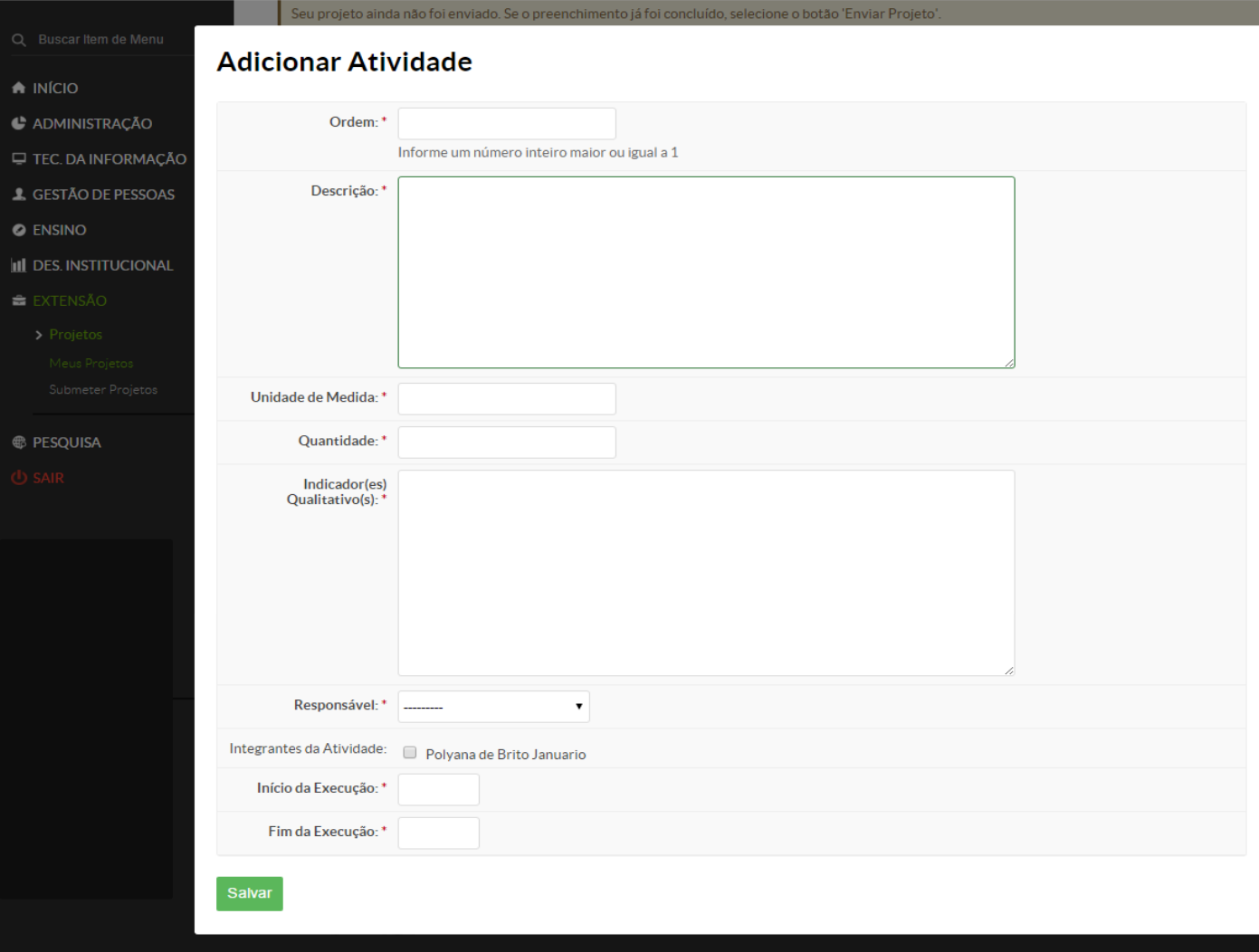

## **PASSO 08: Após a inserção da meta, ela aparecerá como meta planejada.**

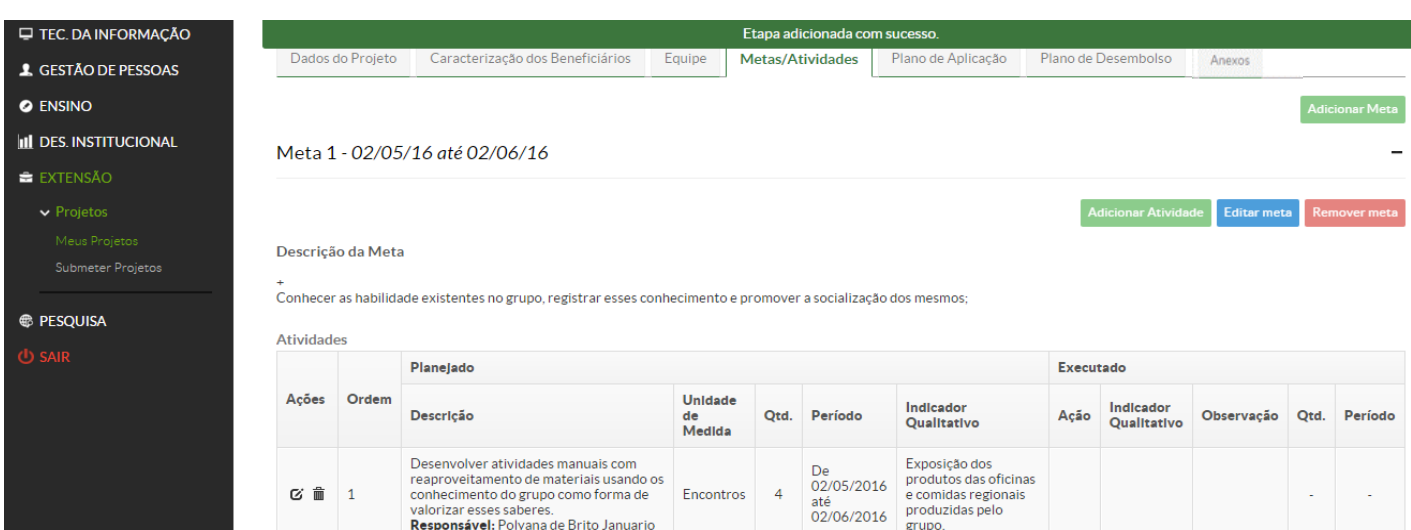

**PASSO 09: A guia Plano de Desembolso, apresenta o valor total disponível de financiamento do projeto de R\$ 8925,00. Esse é o valor máximo disponibilizado, quando o projeto envolve discente bolsista de graduação, cuja bolsa é de R\$ 525,00.**

**Para projetos envolvendo alunos dos cursos técnico integrado, técnico subsequente ou PROEJA (bolsa de R\$ 200,00) o valor total do financiamento do projeto será de R\$ 6650,00. O proponente deve "Adicionar a memória de cálculo".**

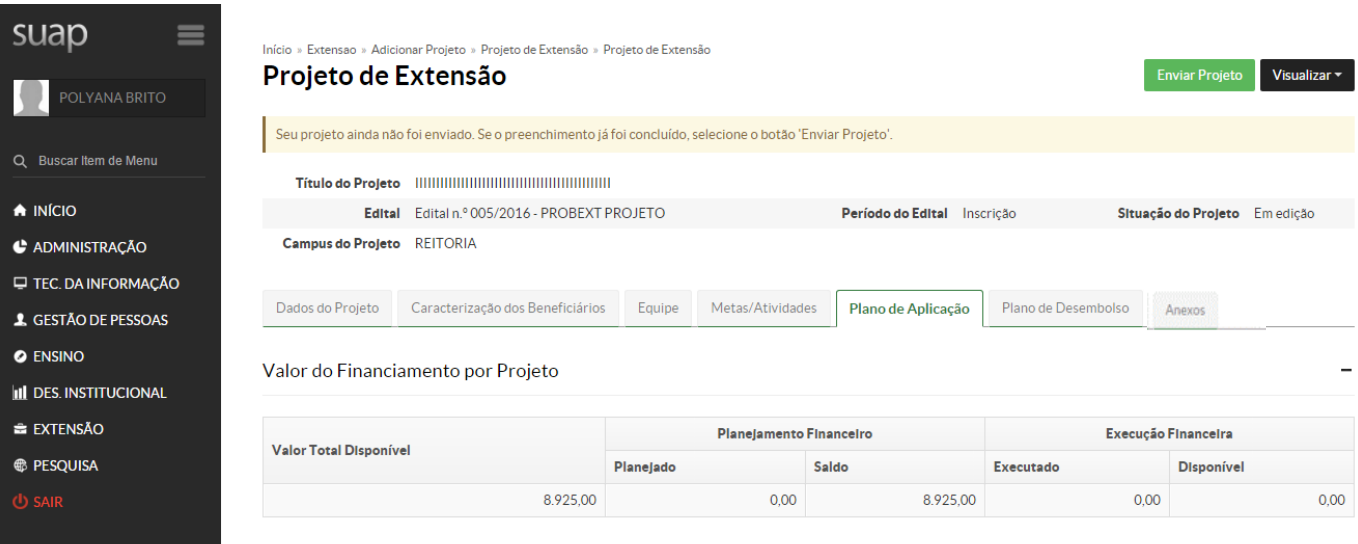

Demonstrativo do Plano de Aplicação/Memória de Cálculo e Desembolso

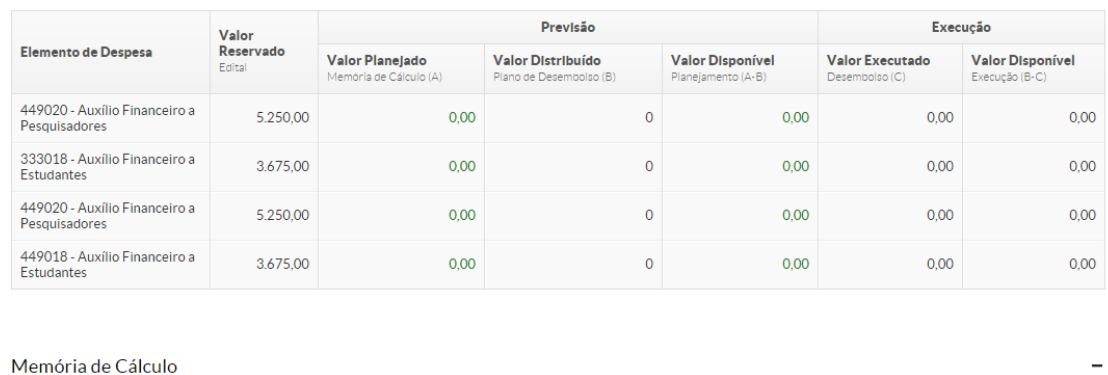

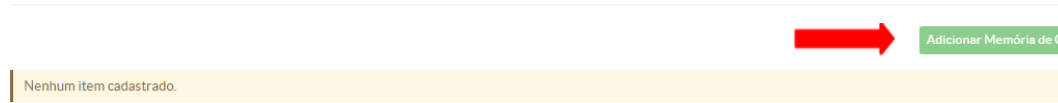

**PASSO 09: A memória de cálculo deve ser preenchida de acordo com a imagem seguinte. O proponente deve preencher com as despesas de Auxílio Financeiro a Estudantes e Auxílio Financeiro a pesquisadores, descrevendo o gasto, a unidade de medida (bolsa), a quantidade (7 bolsas de acordo com o Edital) e o valor unitário (200,00 ou 525,00 ou 750,00).**

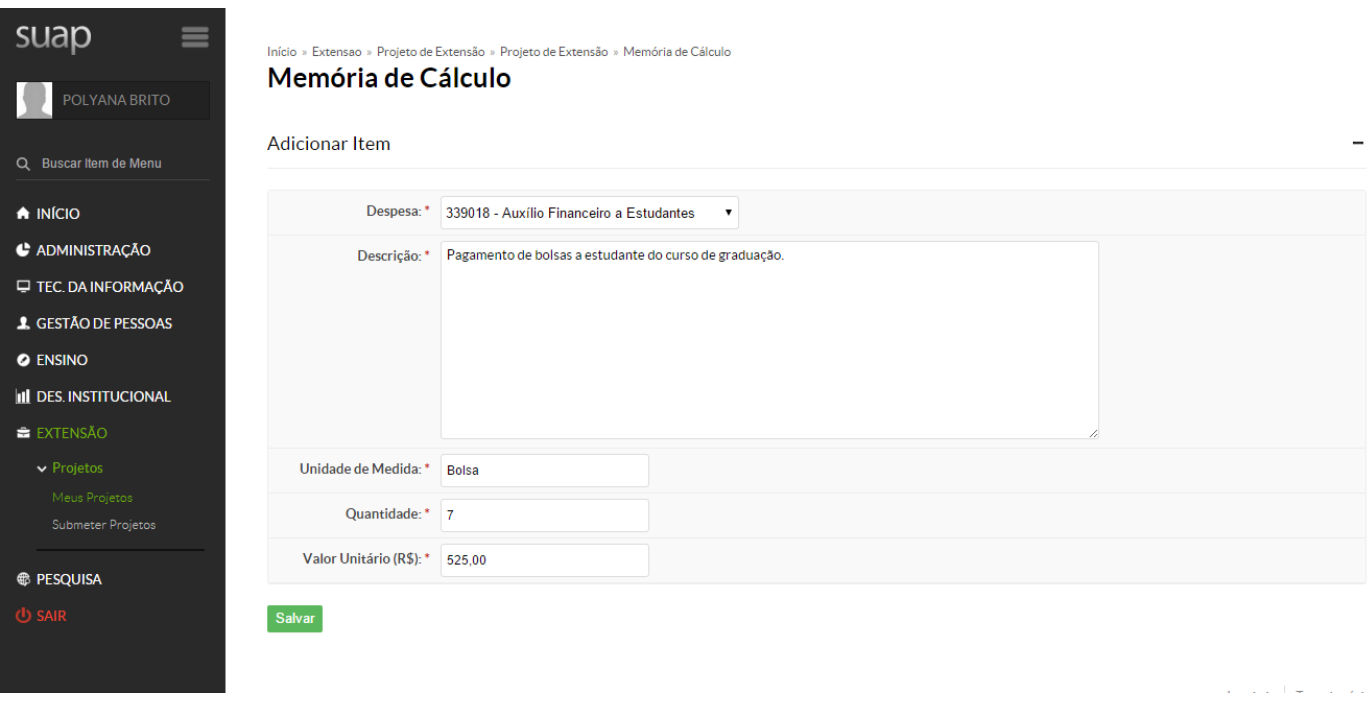

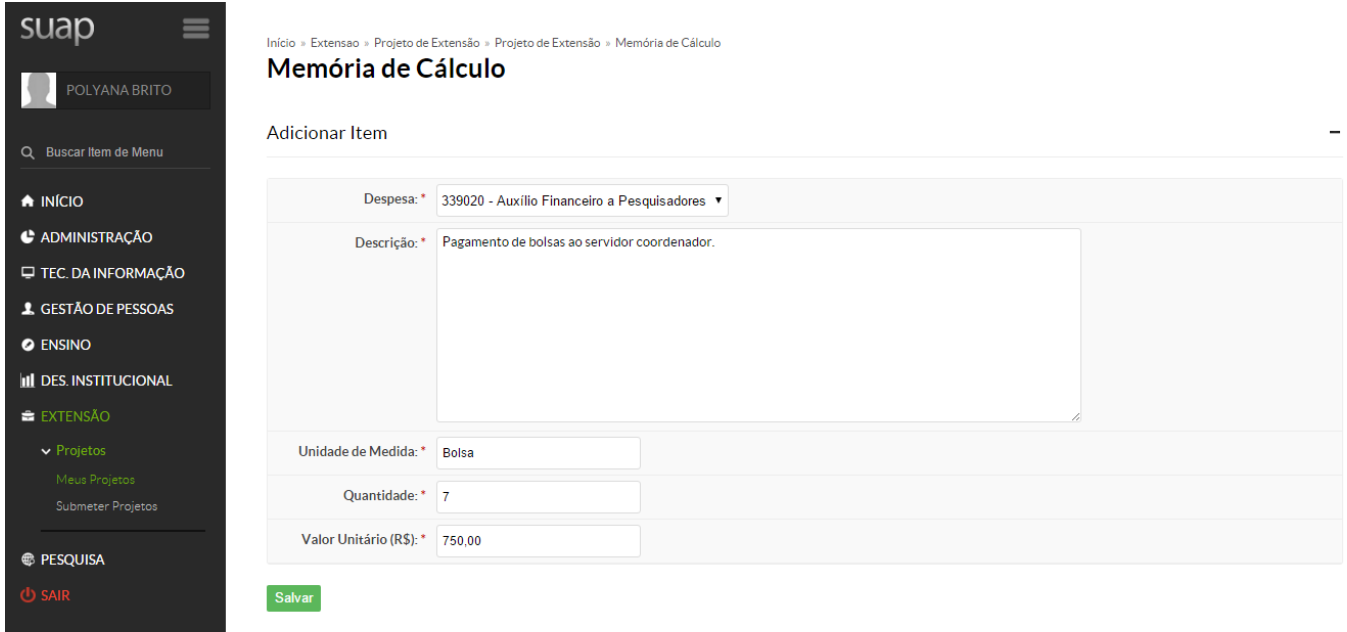

 $\alpha$  ,  $\alpha$  ,  $\beta$  ,  $\alpha$  ,  $\beta$  ,  $\alpha$ 

**PASSO 10: Na guia Plano de desembolso, em "Adicionar item", será especificada a memória de cálculo inserida anteriormente, o ano do desembolso, o mês de início, o valor e até que mês se repetirá o desembolso. Como na Memória de Cálculo, esse procedimento deve ser feito para o registro da bolsa de servidor e de estudante.**

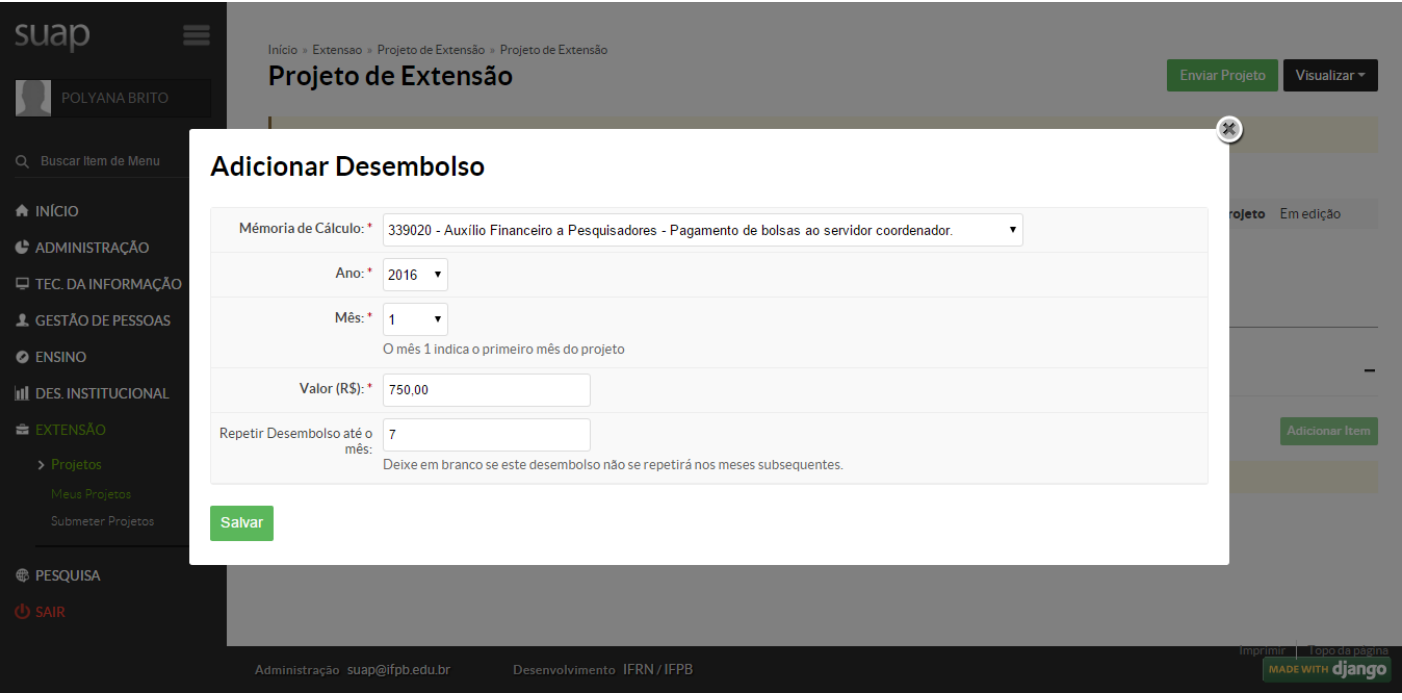

**PASSO 10: Após inserido o desembolso aparecerá mês a mês, informado em valor executado R\$ 0,00 e em valor disponível o valor referente a bolsa.** 

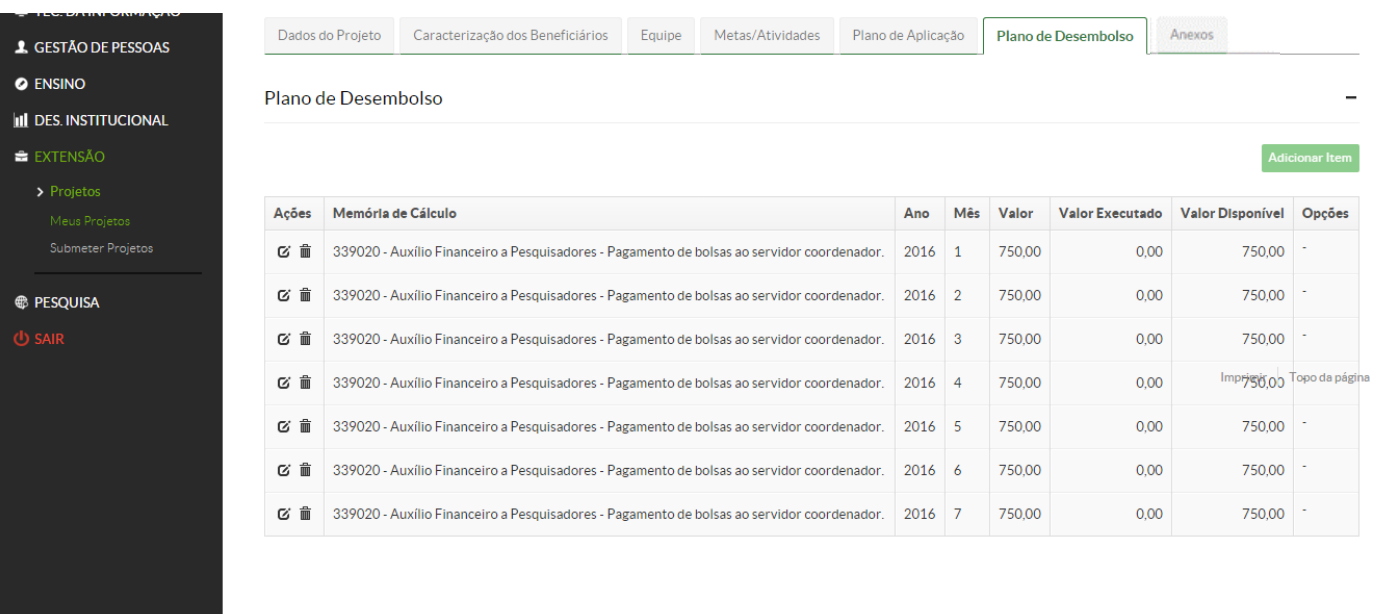

**PASSO 11: Na guia Anexos aparecerão apenas os anexos que forem inseridos por meio da guia Equipe.**

**Enquanto o projeto não for enviado, ele pode ser editado. Aparecerá sempre a mensagem: Seu projeto ainda não foi enviado.** 

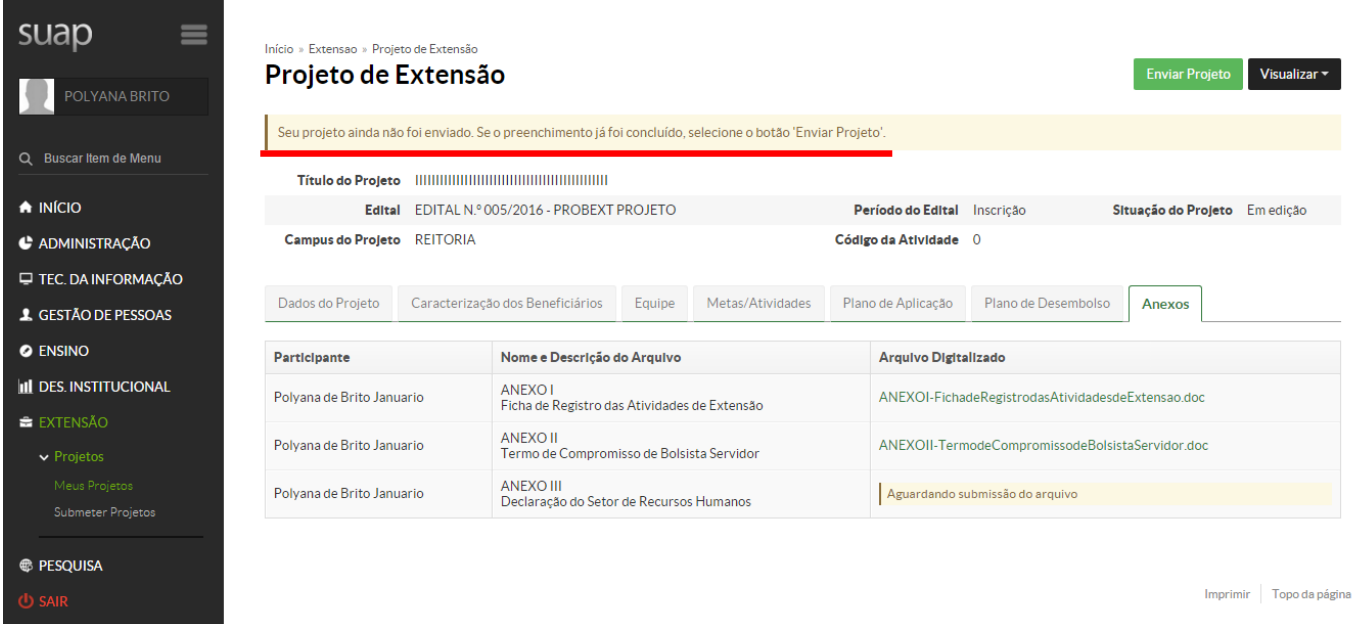

**PASSO 12: Se o preenchimento já foi concluído, selecione o botão 'Enviar Projeto' e, em seguida OK.**

**Os projetos que não forem enviados NÃO chegarão até a comissão avaliadora.**

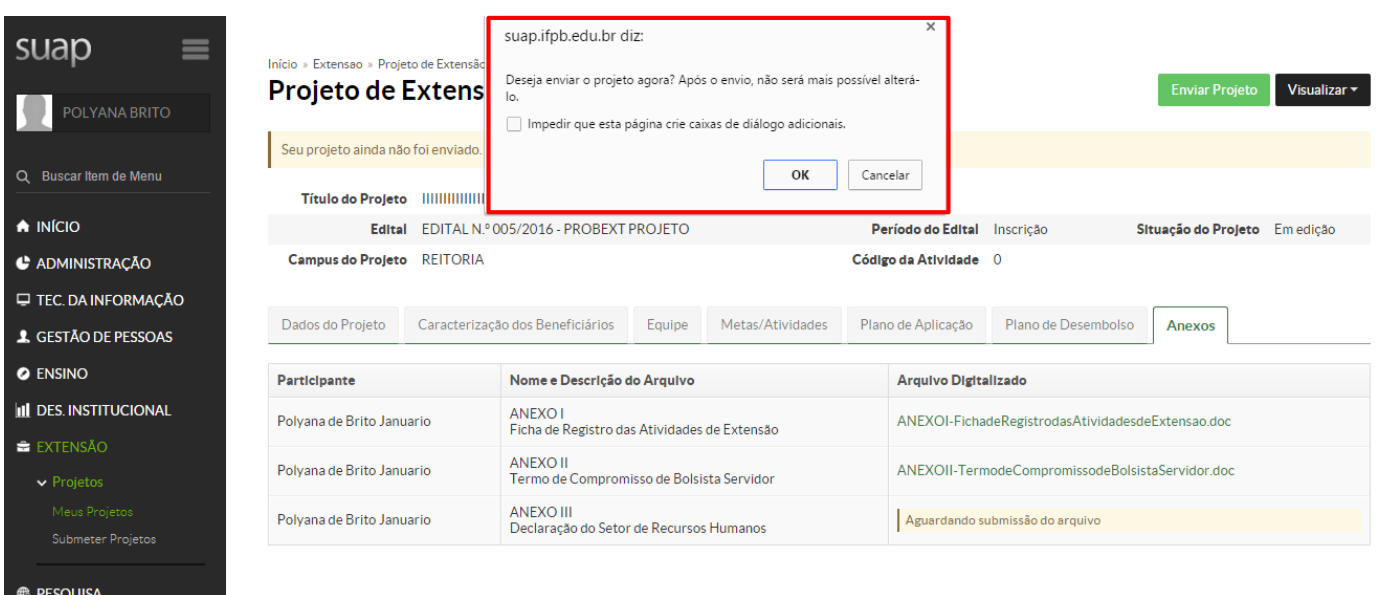

ים בין הייתה של הייתו של הייתו של הייתו של הייתו של הייתו של הייתו של הייתו של הייתו של הייתו של הייתו של היית<br>במשל הייתו של הייתו של הייתו של הייתו של הייתו של הייתו של הייתו של הייתו של הייתו של הייתו של הייתו של הייתו<br>

Imprimir Topo da página

**PASSO 12: Caso alguma guia não tenha sido preenchida completamente, o projeto não será enviado e aparecerá no canto superior a mensagem para cadastrá-la. Após solucionar as pendências, clicar novamente em Enviar Projeto.**

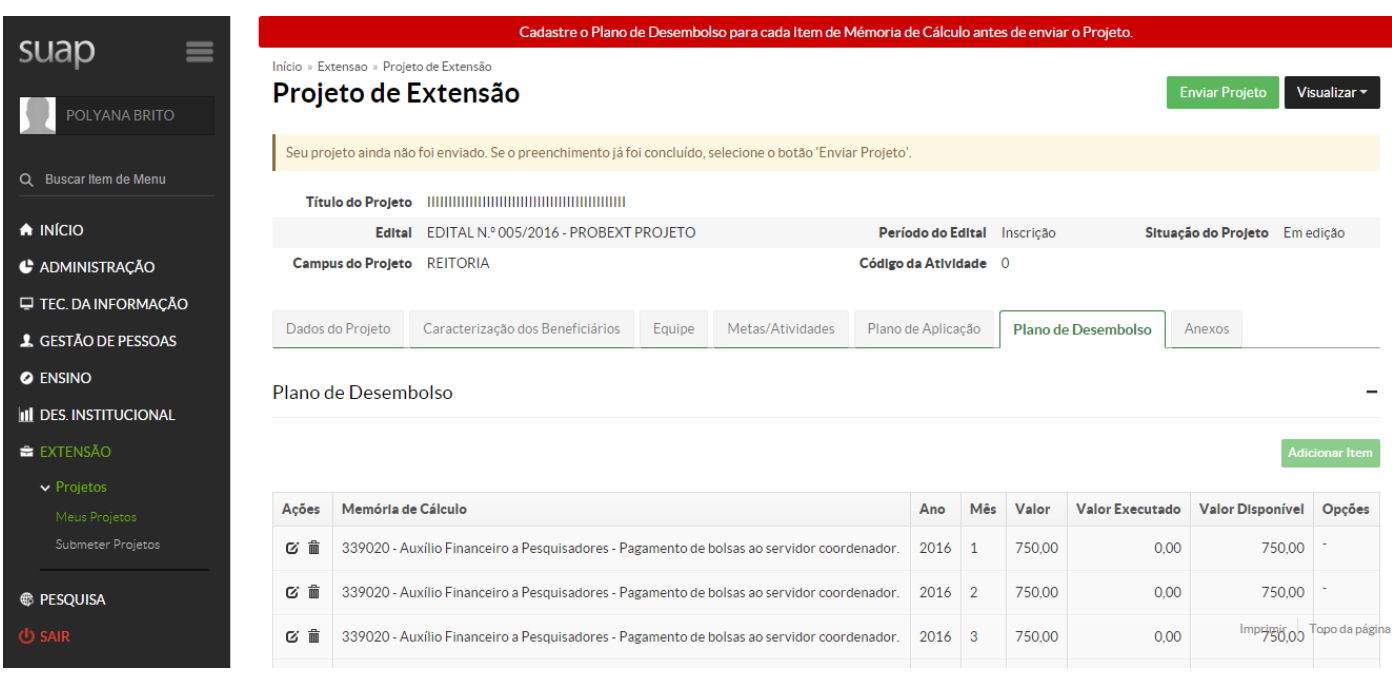

**PASSO 12: Não havendo impedimentos do SUAP com relação ao preenchimento, ao clicar em Enviar Projeto aparecerá a mensagem " Planejamento concluído com sucesso" e a Situação do Projeto mudará de "Em edição" para "Enviado".** 

**Pronto! O seu projeto foi enviado e agora é só aguardar as etapas de seleção e divulgação dos resultados conforme cronograma do edital.**

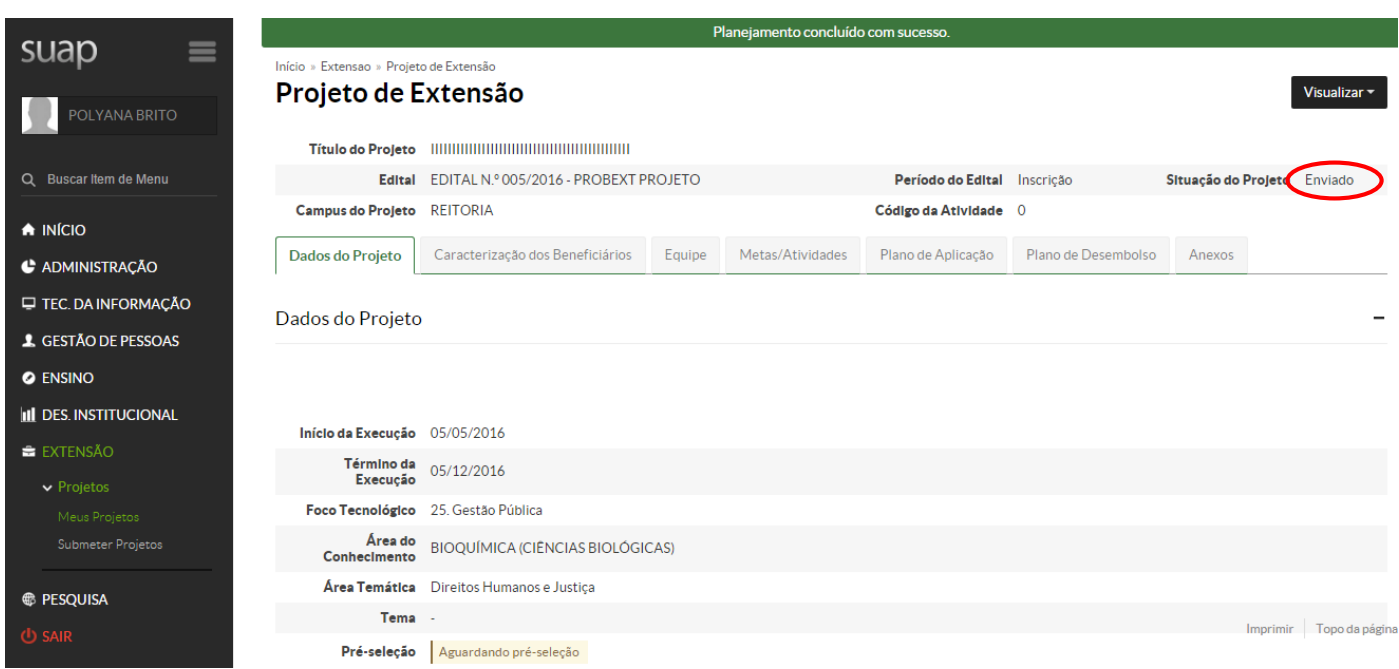